# Early English Books Online (EEBO)

## **What is Early English Books Online?**

EEBO is an online library of early English books published from 1473-1700. A digital facsimile of the original text is available for every title in the collection and it is possible to search the full text of many titles. You can use EEBO to find primary texts from the renaissance period, to find later editions of medieval texts and to search for other primary source material to place the literature in its historical context.

### **Accessing EEBO**

EEBO is accessed via the E-resources Guide.

- 1. To open the E-resources Guide, go to:<http://subjectguides.york.ac.uk/e-resources>
- 2. When the E-resources Guide has opened select the E tab from the A-Z list at the top of the screen. An alphabetical list of resources is then displayed.
- 3. Click on Early English Books Online (EEBO). You may be asked to log in with your IT Services username and password. The resource will now open in a new window.

#### **Searching EEBO**

Select SEARCH from the menu to open the **Basic Search** screen:

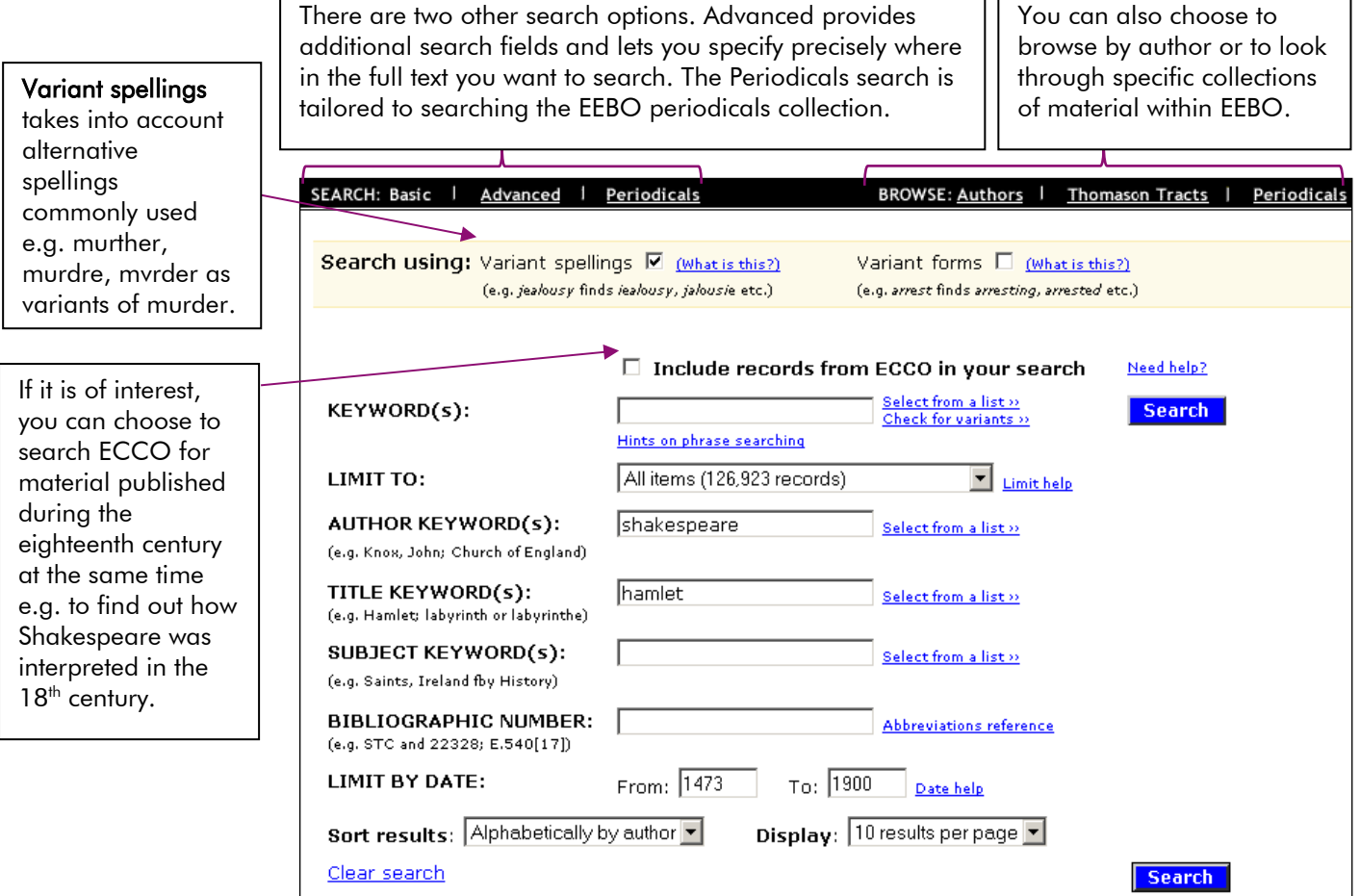

The above searches for the author Shakespeare and the title Hamlet using the default search settings.

#### **Viewing your results**

Your results will be displayed as a list, with a thumbnail page and a number of icons next to each entry. You can use the icons to look at the results in more detail:

- Add record to Marked List tick this checkbox to add an item to a list of titles of interest (see П below)
- Record takes you to the [Full Record.](http://eebo.chadwyck.com/help/cite.htm) Use this option to view, print or export citation details.
- m Document Image - displays a facsimile version of the pages of the book as they originally appeared. Use the "Previous Image" and "Next Image" links to navigate through the book. Note that you cannot search within the Document Image.
- Ö. Illustration - gives a list of the illustrations contained within each book which can then be viewed.
- e Full Text - takes you to a [full](http://eebo.chadwyck.com/help/fulltext.htm) text transcript of the book. If you performed a keyword search, your search terms will be marked within the text and you can use the icons to jump to each occurrence of your search term.

 $\Box$  Thumbnail – shows each page of the document as a thumbnail image for ease of navigation.

#### **Printing, saving and emailing your results**

#### Single pages:

To save or print a single page, it must be converted to a PDF (or a TIFF image) format:

- 1. Click on the Document Image icon
- 2. Find the page you wish to print/save
- 3. Click on the PDF icon  $^{\circ\circ\circ}$  at the top of the screen to open the page as a PDF
- 4. Save or print out your PDF in the usual way

#### Multiple pages:

- 1. Add the item to your [Marked List](http://eebo.chadwyck.com/help/mark_list.htm) using the "Add record to Marked List" checkbox  $\Box$
- 2. Click on **MARKED LIST** at the top of the page
- 3. Click on the link to Download Document Image sets in PDF format
- 4. Use the options on the right to select whether you want to download the entire document or a range of pages, then click Download
- 5. Once the PDF has generated, click confirm. You can then open or save the PDF.

#### Citations:

To print, email or download details for a selection of your results:

- 1. Add any items to your [Marked List](http://eebo.chadwyck.com/help/mark_list.htm) using the "Add record to Marked List" checkbox  $\Box$
- 2. Click on **MARKED LIST** at the top of the page
- 3. You can attach notes to your references at this point using the **Notes** box
- 4. To print your references only, we recommend that you use the print option in your web browser rather than using the EEBO print button
- 5. To email or download your references, click on the **Email** or **Download Records** buttons and follow the instructions on the screen.

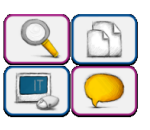